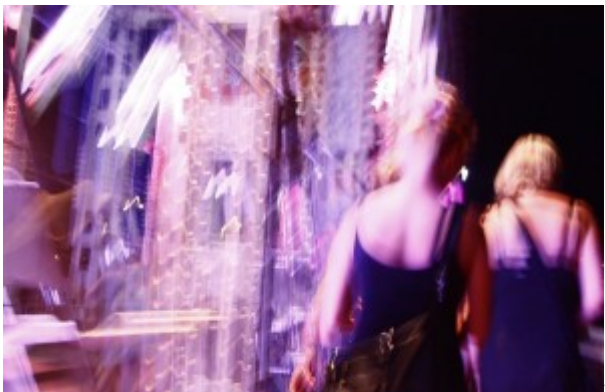

Haben Sie sich auch schon die folgenden Fragen gestellt: Wodurch verlangsamt sich der AS/400-Webserver? Wie kann ich Performance-Probleme mit Open Database Connectivity untersuchen? Welche IP-Druckmöglichkeiten habe ich mit der AS/400? Wozu sind FTP-Befehle gut? Ist mit Client Access für Windows 95/NT virtuelles Drucken möglich?

IS-Manager, Netzwerkadministratoren und Client/Server-Anwendungsentwickler müssen oft tief in die **Trickkiste** greifen, um den täglichen Herausforderungen gewachsen zu sein. Die folgenden 25 Tips und Techniken bieten eine Vielzahl **nützlicher** Tricks, die Ihnen dabei helfen, knifflige Probleme aus dem Weg zu räumen.

**[Zusätzliche PC5250-Sitzungen starten](http://www.newsolutions.de/news400/artikel/abo/tips.php#CLACCS1)**

**[Virtueller Druck mit Client Access für Win95/NT](http://www.newsolutions.de/news400/artikel/abo/tips.php#CLACCS2)**

**[802.2-Performance von NS/Router optimieren](http://www.newsolutions.de/news400/artikel/abo/tips.php#CLACCS3)**

**[Rumba/400 als TN5250-Client verwenden](http://www.newsolutions.de/news400/artikel/abo/tips.php#CLACCS4)**

**[Status der TCP/IP-Hostserver überprüfen](http://www.newsolutions.de/news400/artikel/abo/tips.php#CLACCS5)**

**[SQL-Server-Importdatei mit CA-Dateitransfer erstellen](http://www.newsolutions.de/news400/artikel/abo/tips.php#CLACCS6)**

## Internet

**[FTP-Server-Anmeldeaufforderungen werden nicht angezeigt](http://www.newsolutions.de/news400/artikel/abo/tips.php#INET1)**

**[AS/400 und Java im Web](http://www.newsolutions.de/news400/artikel/abo/tips.php#INET2)**

**[Handbücher zur AS/400 im Internet](http://www.newsolutions.de/news400/artikel/abo/tips.php#INET3)**

**[Langsame Anwortzeiten des Webservers](http://www.newsolutions.de/news400/artikel/abo/tips.php#INET4)**

**[Langsame Anwortzeiten des Webservers � Teil 2](http://www.newsolutions.de/news400/artikel/abo/tips.php#INET5)**

**[Korrekte Zeitstempel für Internet-Mail](http://www.newsolutions.de/news400/artikel/abo/tips.php#INET6)**

**[Visual Basic 4.0- und 5.0 Byte-Felder für ODBC-gebundene Parameter verwenden](http://www.newsolutions.de/news400/artikel/abo/tips.php#SERVER1) [Clients eindeutig identifizieren](http://www.newsolutions.de/news400/artikel/abo/tips.php#SERVER2) [ODBC-Leistungsprobleme mit PRTSQLINF untersuchen](http://www.newsolutions.de/news400/artikel/abo/tips.php#SERVER3) [AS/400-Datenbankdateien mit FTP übertragen](http://www.newsolutions.de/news400/artikel/abo/tips.php#SERVER4)**

# TCP/IP

**[CL-Programm zum Start der TCP/IP-Hostserver](http://www.newsolutions.de/news400/artikel/abo/tips.php#TCPIP1) [Konvertierungsprogramm durch Eingabe von FTP-Befehlen starten](http://www.newsolutions.de/news400/artikel/abo/tips.php#TCPIP2) [Automatisches FTP von der AS/400 aus](http://www.newsolutions.de/news400/artikel/abo/tips.php#TCPIP3) [IP-Druck auf der AS/400](http://www.newsolutions.de/news400/artikel/abo/tips.php#TCPIP4)**

### **[FTP-Übertragungen von und zu Sicherungsdateien](http://www.newsolutions.de/news400/artikel/abo/tips.php#TCPIP5)**

### **Sonstige Tips**

**[Die Suche nach AS/400 Client/Server-Aufträgen](http://www.newsolutions.de/news400/artikel/abo/tips.php#ELSE1) [Verwaiste Aufträge löschen](http://www.newsolutions.de/news400/artikel/abo/tips.php#ELSE2) [Remote-Diagnose mit STRCYSCN](http://www.newsolutions.de/news400/artikel/abo/tips.php#ELSE3) [IFS-Objekte über SNADS übertragen](http://www.newsolutions.de/news400/artikel/abo/tips.php#ELSE4)**

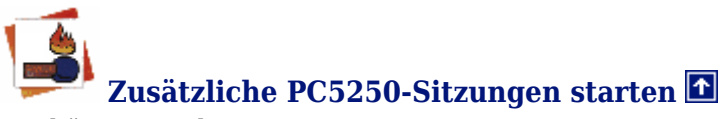

Sie können mehrere PC5250-Sitzungen starten, um Optionen zu vergleichen, Aufträge zu überwachen oder einfach nur verschiedene Aufgaben gleichzeitig auszuführen. Dazu können Sie eine konfigurierte PC5250-Sitzung aufrufen, indem Sie die entsprechende Verknüpfung auswählen und darauf doppelklicken. Wenn bereits eine PC5250-Sitzung läuft und die Verknüpfung für die neue Sitzung verdeckt ist, können Sie die zweite Sitzung auch starten, indem Sie den Befehl zum Ausführen derselben Option im Dateimenü von PC5250 auswählen. Um die Sitzung auf einem anderen System zu starten, müssen Sie den Menübefehl zum Ausführen einer anderen Option wählen. Der Befehl ermöglicht, ein PC5250-Profil auszuwählen. In beiden Fällen wird die PC5250- Sitzung gestartet, ohne daß Sie die aktuelle Sitzung minimieren und wiederherstellen müssen.

### **Virtueller Druck mit Client Access für Win95/NT**

PCs mit Client Access für Windows 95 und NT können ähnlich auf die AS/400-Drucker zugreifen wie dies bei PCs mit Client Access für Windows 3.1 und Client Access für DOS beim virtuellen Druck der Fall war. Für den virtuellen Druck unter Windows 95 oder NT muß der PC über Client Access für Win95/NT an die AS/400 angeschlossen werden. Wählen Sie dann auf dem Windows 95- oder NT-Desktop "Arbeitsplatz" und "Drucker". Doppelklicken Sie auf "Neuer Drucker", um den Assistenten für die Druckerinstallation aufzurufen. Wählen Sie unter "Druckertyp" die Einstellung "Netzwerkdrucker". Klicken Sie auf "Weiter", und geben Sie als Druckernamen //AS400/PRINTER ein. AS400 ist der Netzwerkname und PRINTER ist der Name der Warteschlange für den gewünschten Drucker. Klicken Sie auf "Durchsuchen", um die Liste der Netzwerk- und AS/400-Drucker einzublenden.

Der Installationsassistent fordert Sie auf, den Hersteller- und Druckernamen auszuwählen. Klicken Sie auf "Weiter", nachdem Sie die entsprechenden Einträge in der Liste gewählt haben. Geben Sie den Druckernamen ein. Mit diesem Namen verweist der Win95/NT-Client-PC auf den Drucker. Der Name muß nicht mit dem Namen in der AS/400-Ausgabewarteschlange identisch sein. Klicken Sie auf "Weiter", drucken Sie eine Testseite und klicken Sie dann auf "Fertigstellen". Der Windows 95oder NT-Client-PC kann die Druckdaten nun an den Drucker senden, der an die AS/400 angeschlossen ist.

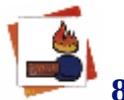

### **802.2-Performance von NS/Router optimieren**

Wenn Sie den NetSoft/Client Access für Windows 95/NT NS/Router für eine 802.2-Verknüpfung konfigurieren und dabei die Standardwerte verwenden, erzielen Sie bei PC-AS/400-Anbindungen unter Umständen keine optimalen Leistungen. In der Standardeinstellung verwendet die 802.2- Verknüpfung einen MAXDATA-Parameter von 521 � eine Größe, die gut für SDLC-Verbindungen geeignet ist. Falls der PC über ein Ethernet- oder Token-Ring-LAN an die AS/400 angeschlossen wird, sollten Sie jedoch einen höheren Parameterwert wählen, um die Leistung bei PC-AS/400- Dateitransfers und Open Database Connectivity (OBDC)-Anbindungen zu steigern. Überprüfen Sie die AS/400-Zeilenbeschreibung mit dem Befehl DSPLIND (Zeilenbeschreibung anzeigen) und dem Zeilennamen, um die optimale Größe für MAXDATA festzulegen. Der Wert sollte nicht größer als die in der AS/400-Zeilenbeschreibung festgelegte Datenblockgröße sein. Wenn die AS/400- Zeilenbeschreibung eine maximale Datenblockgröße von 1496 hat, sollten Sie als MAXDATA-Größe für NS/Router den Wert 1033 wählen. (1033 ist der höchste zulässige Wert unter NS/Router, der die maximale Datenblockgröße der AS/400 nicht überschreitet.)

Ändern Sie den MAXDATA-Parameter für NS/Router, indem Sie den NS/Administrator starten und mit der rechten Maustaste das NS/Router-Symbol anklicken. Klicken Sie im Einblendmenü auf die Option "Eigenschaften". Wählen Sie in der Liste der Verknüpfungen 802.2, und klicken Sie auf die Schaltfläche "Eigenschaften". Klicken Sie dann auf das Register "Erweitert", um die möglichen MAXDATA-Werte für 802.2 einzublenden: 256, 521, 1033, 1929 oder 2042.

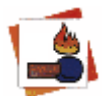

# **Rumba/400 als TN5250-Client verwenden**

Die mit Client Access für Windows 3.1 ausgelieferte 16-Bit-Version von Rumba/400 kann auch als TN5250-Client auf PCs mit Windows 95 oder NT eingesetzt werden. Um ein Installationsverzeichnis für alle an einen Netzwerkserver angeschlossenen Clients zu erstellen, müssen Sie die Verbindung zur AS/400 von einem PC mit Client Access aus herstellen, der ebenfalls an ein Netzwerklaufwerk auf Ihrem Server angeschlossen ist (NetWare oder NT). Vergewissern Sie sich, daß Laufwerk I der AS/400 zugeordnet ist. Kopieren Sie alle in Abbildung 1 aufgeführten Dateien und Verzeichnisse aus dem AS/400-Unterverzeichnis QDLS\QPWXCRB oder QDLS\QRUMBA auf den Server. Von dort können die Dateien auf jeden PC kopiert werden, der sich an den Server anschließen läßt. Für jeden Rechner, auf dem diese Version von Rumba/400 ausgeführt wird, ist eine eigene Client Access-Lizenz notwendig. Kopieren Sie alle Dateien, die zum Start von RUMBAWSF.EXE auf dem PC mit Windows 95 oder NT notwendig sind. Wählen Sie "Optionen" und "Schnittstelle" und anschließend "TN5250". Klicken Sie auf "Konfigurieren", und wählen Sie "Windows Sockets für Windows 95". Klicken Sie dann auf "Sitzung" und "Sitzung konfigurieren", und geben Sie den IP-Namen oder die IP-Adresse der Ziel-AS/400 ein. Speichern Sie die Sitzung und fügen Sie sie einer Verknüpfung hinzu. Rumba meldet sich dann auf der AS/400 oder einem anderen TN5250-Server an.

### **Status der TCP/IP-Hostserver überprüfen**

Die meisten Probleme bei der TCP/IP-Verbindung mit Client Access für Windows 95/NT entstehen, da die TCP/IP-Serverprogramme der AS/400 nicht gestartet wurden. Im Gegensatz zum automatisch gestarteten SNA-Server müssen TCP/IP-Server mit STRHOSTSVR (Hostserver starten) aufgerufen werden. Stellen Sie mit dem Programm cwbping, das als Teil von Client Access für Windows 95/NT ausgeliefert wird, fest, ob die Hostserver gestartet wurden. Geben Sie dazu folgenden Befehl ein:

cwbping [Systemname] [Protokoll]

Der Befehl stützt sich auf zwei optionale Parameter. Der erste Parameter ist der Systemname der AS/400, die aufgerufen werden soll. Ohne den Parameter verwendet das Programm den Standardnamen. Der zweite Parameter legt das Hostserver-Protokoll fest. Das Standardprotokoll ist IP, Sie können jedoch auch IPX wählen. Cwbping wird von der Befehlszeile in Windows 95 oder NT ausgegeben. Nach dem Start der TCP/IP-Hostserver wird die folgende Anzeige ausgegeben (leichte Abweichungen möglich):

```
[192.Ø.Ø.7]
```

```
pinging server Port Mapper successful
pinging server as-central successful
pinging server as-database successful
pinging server as-dtag successful
pinging server as-file successful
pinging server as-netprt successful
pinging server as-rmtcmd successful
pinging server as-signon successful
```
Beispiel: Wenn Sie sich mit Client Access für Windows 95/NT über TCP/IP nicht auf der AS/400 anmelden können und cwbping ausgibt, daß der TCP/IP-Anmeldeserver (as-signon) nicht aufgerufen werden konnte, wurde der TCP/IP-Anmeldeserver nicht gestartet. Starten Sie den Server mit folgendem Befehl:

STRHOSTSVR SERVER (\*SIGNON)

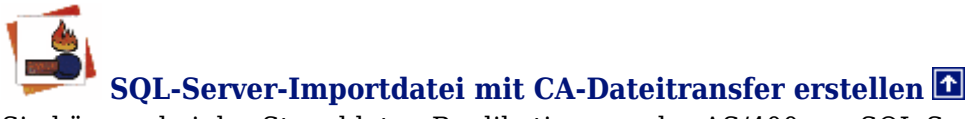

Sie können bei der Stapeldaten-Replikation von der AS/400 zur SQL-Server-Datenbank in Windows NT mit einer Kombination aus Client Access-Dateitransfer und der SQL-Server-Programmkomponente BCP (Bulk Copy Program) arbeiten. Sowohl das Client Access-Programm RTOPC als auch BCP werden direkt von den Stapeldateien aus ausgeführt. Dadurch läßt sich die Replikation leichter automatisieren. BCP ist ein Befehlszeilen-Programm, das den Import und Export großer Datenmengen von und zur SQL-Serverdatenbank ermöglicht. BCP unterstützt sowohl flache Dateien als auch verschiedene Arten begrenzter Dateien. Die gesamte numerische Eingabe muß dabei im Anzeigeformat erfolgen. Dies gilt auch für Dezimalpunkte und alle negativen Zeichen in den Daten. Die ASCII-Textdatei-Ausgabeoption der Client Access-Dateitransfer-Funktion ermöglicht, eine flache Textdatei in einem Anzeigeformat zu erstellen, das für das BCP-Programm des SQL-Servers erforderlich ist. Hinweis: Beim Erstellen der SQL-Server-Importdatei sollten Sie sich vergewissern, daß die numerischen Felder groß genug für Dezimalpunkte und/oder andere negative Zeichen sind. Die numerischen Definitionen in der BCP-Datei sollten zwei Positionen größer sein als das Datenbankfeld.

# **FTP-Server-Anmeldeaufforderungen werden nicht angezeigt**

Wenn Remote-Benutzer die Verbindung mit Ihrem FTP-Server ohne Anmeldeaufforderung herstellen können, liegt voraussichtlich ein Fehler bei der Konfiguration von DNS vor. Überprüfen Sie zunächst, ob der FTP-Servername korrekt auf der AS/400 eingegeben wurde. Gehen wir davon aus,

daß der FTP-Server der AS/400 den Namen MAIN.ACMEWIDEGETS.COM hat. Bei der Konfiguration des Servernamens auf der AS/400 über Option 12 im Befehlsmenü CFGTCP (TCP/IP konfigurieren) müssen Sie diesen Namen in seiner voll-qualifizierten Form eingeben � d.h. nicht nur den Hostnamen MAIN. Internet-DNS-Server müssen in der Lage sein, diesen Namen in die aktuelle IP-Adresse des Servers umzuwandeln. Häufig wird ein DNS-Alias für MAIN.ACMEWIDEGETS.COM mit dem Namen FTP.ACMEWIDGETS.COM auf dem DNS-Server erstellt. Danach wird aber oft vergessen, den tatsächlichen DNS-Adreßeintrag für MAIN.ACMEWIDEGETS.COM zu erstellen. Ohne diesen Adreßeintrag blendet der DNS-Server die Anmeldeaufforderung nicht ein. Kurzfristig können Sie das Problem umgehen, indem Sie einen Hosttabellen-Eintrag (CFGTCP-Menü, Option 10) für MAIN.ACMEWIDEGETS.COM mit der korrekten IP-Adresse erstellen. Ändern Sie dann im CFGTCP-Menü in Option 13 den Parameter für Searched First auf \*LOCAL. Dadurch wird die AS/400 gezwungen, vor der DNS-Abfrage die lokale Tabelle zu durchsuchen. Sie können feststellen, ob DNS ordnungsgemäß arbeitet, indem Sie PING von der AS/400 aus starten und dabei den vollqualifizierten Namen verwenden. Z.B.:

### PING MAIN.ACMEWIDGETS.COM

Dadurch wird OS/400 gezwungen, den Namen einer Zahl zuzuordnen. Ist dies nicht möglich, kann PING nicht ausgeführt werden, und es wird ein Fehler bei der Namenszuordnung ausgegeben.

Sie müssen sich als Abonnent anmelden um den hier fehlenden Teil des Inhalts zu sehen. Bitte **[Login](http://newsolutions.de/it/wp-login.php?action=login&redirect_to=http://newsolutions.de/it/25-tips-zur-netzwerkanbindung-und-clientserver-programmierung/)** für Zugriff.

Noch nicht Abonnent? [Sonderaktion nutzen](http://newsolutions.de/it/abo/aktion-kindle/).

- [7 Euro/Monat NEWSabo digital sofort zugreifen & online bezahlen.](http://newsolutions.de/it/abo/register/)
- [13,5 Euro/Monat NEWSabo plus inkl. 5x Logins & Print-Ausgaben sofort zugreifen & per Firmen-](http://newsolutions.de/it/abo/get-newsabo-plus/)[Rechnung bezahlen.](http://newsolutions.de/it/abo/get-newsabo-plus/)